# Passo a passo para emissão de Nota Fiscal de Produtor Eletrônica – NFP-e

# Natureza 38 – Venda para Entrega Futura Interna

Por causa do sigilo fiscal, foram hachurados os dados do contribuinte.

Toda NFP-e emitida neste ambiente de teste NÃO TEM VALIDADE JURÍDICA. Portanto, mesmo utilizando IE válida (que está ativa no ambiente de produção), todos os erros e problemas que provavelmente surgirão não afetarão o ambiente de produção.

No ICMS Transparente de **HOMOLOGAÇÃO**, não precisamos ter receio de errar.

INÍCIO.

Acesse o ICMS Transparente no ambiente de HOMOLOGAÇÃO (tela 01):

#### TELA - 01

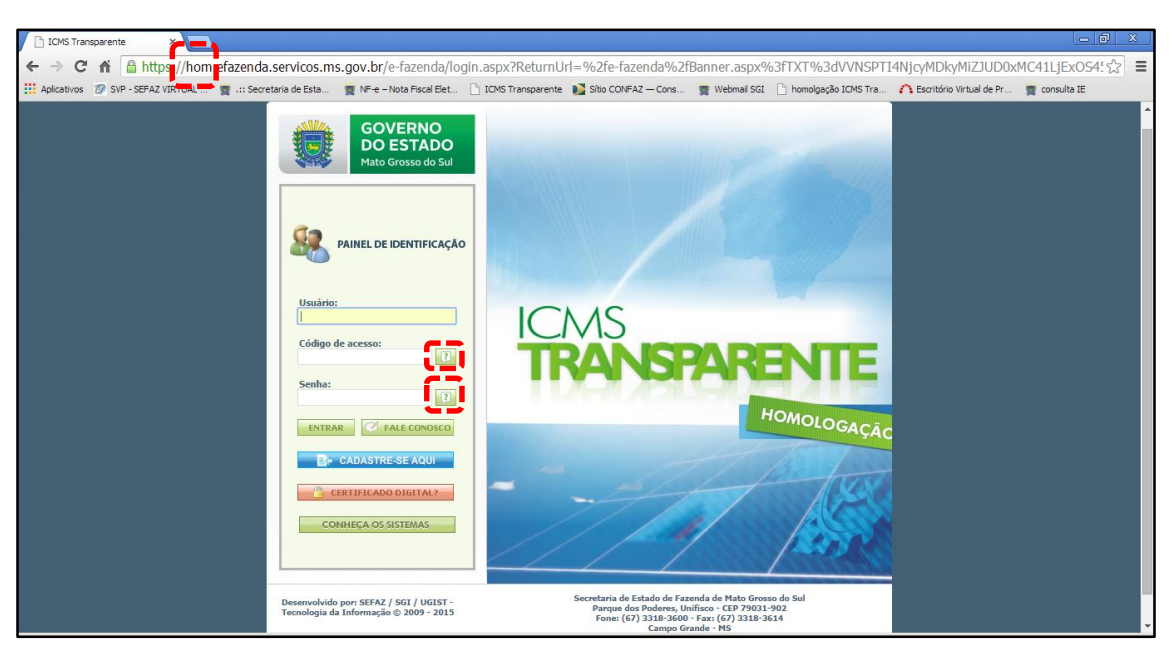

Repare que o site começa com "hom", de homologação.

Preencha o campo Usuário com o usuário do servidor (normalmente, é o nome do e-mail);

o Código de acesso com 123456 e a Senha com senha123.

Os quadrados com interrogação destacados em vermelho  $\Box$  servem para enviar através do e-mail o código de acesso e/ou a senha, caso o servidor os tenha esquecidos.

Clique em ENTRAR. Aparecerá a tela 02:

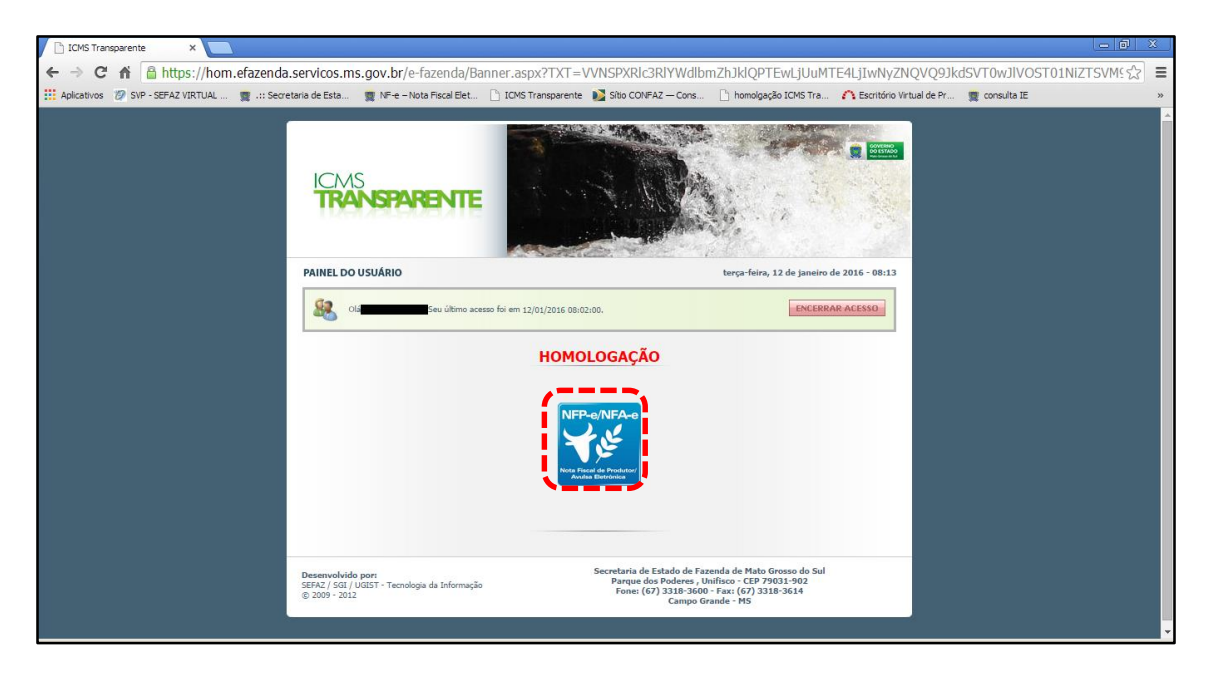

Clique no *banner* da NFP-e/NFA-e - Nota Fiscal de Produtor/Avulsa Eletrônica.

Aparecerá a tela 03:

#### TELA - 03

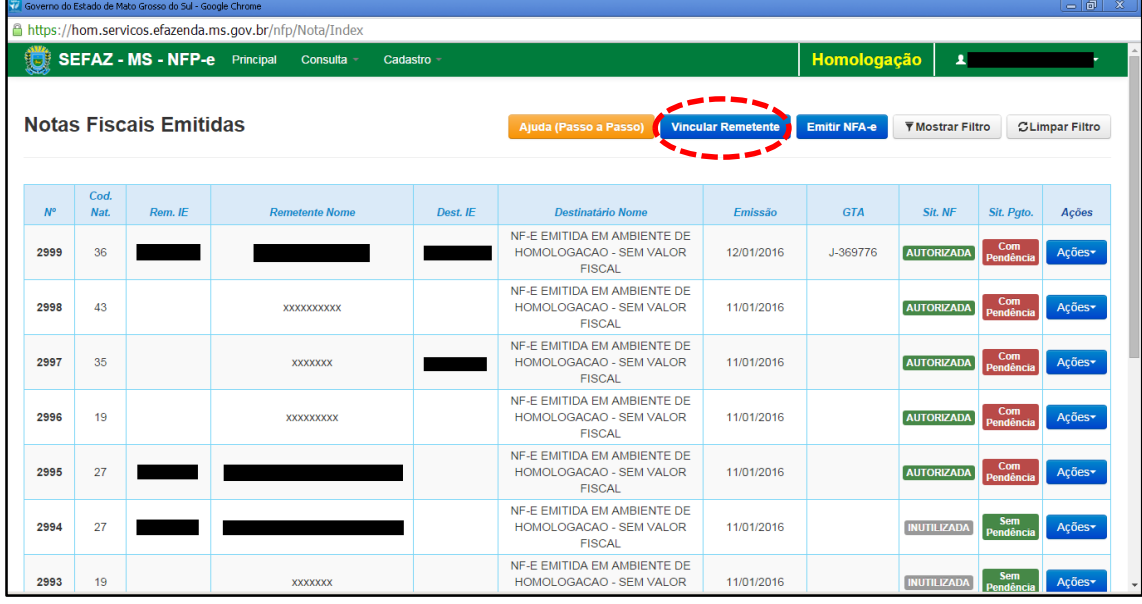

Clique em "Vincular Remetente" para emitir uma NFP-e. Aparecerá a tela 04:

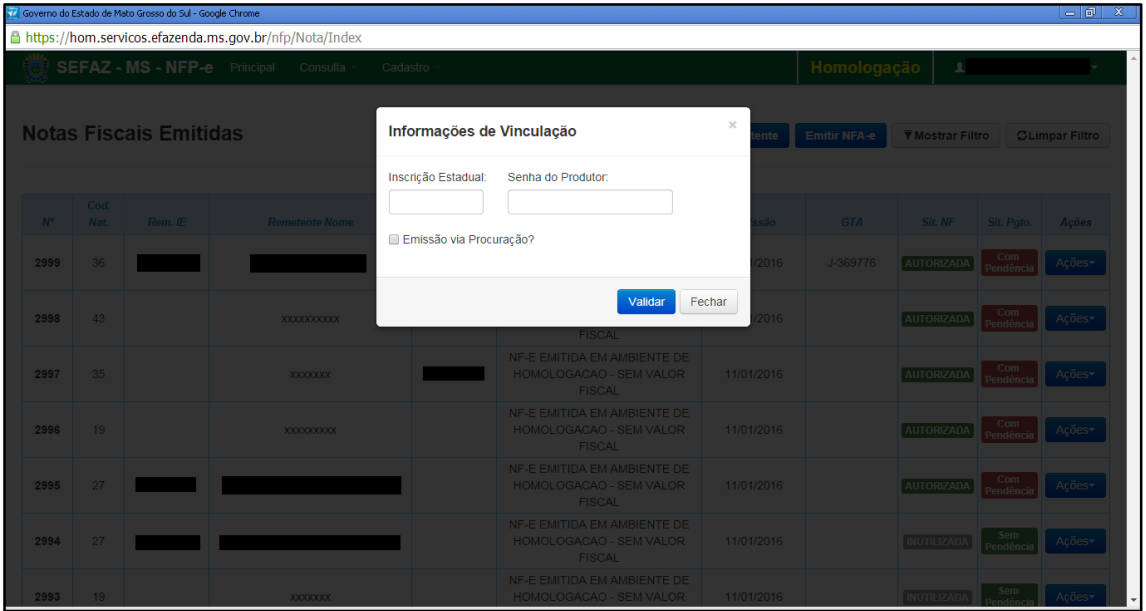

Digite a Inscrição Estadual do produtor. No campo senha do produtor digite: "senha 123". Após, clique em "Validar". Aparecerá a tela 05:

#### $TELA - 05$

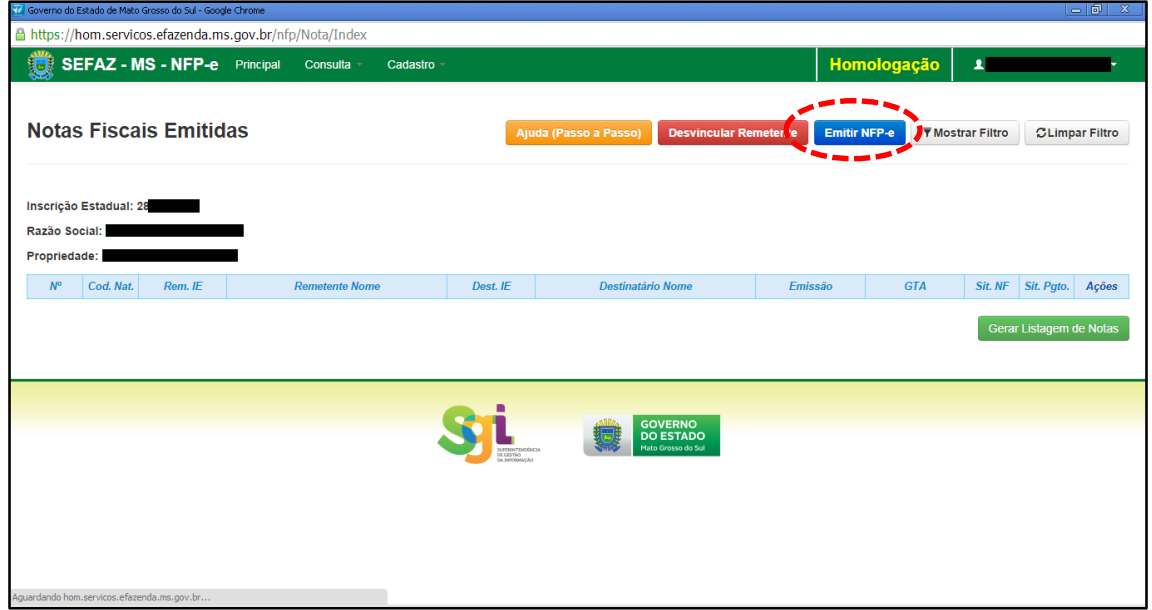

Com o remetente vinculado, clique em "Emitir NFP-e". Aparecerá a tela 06:

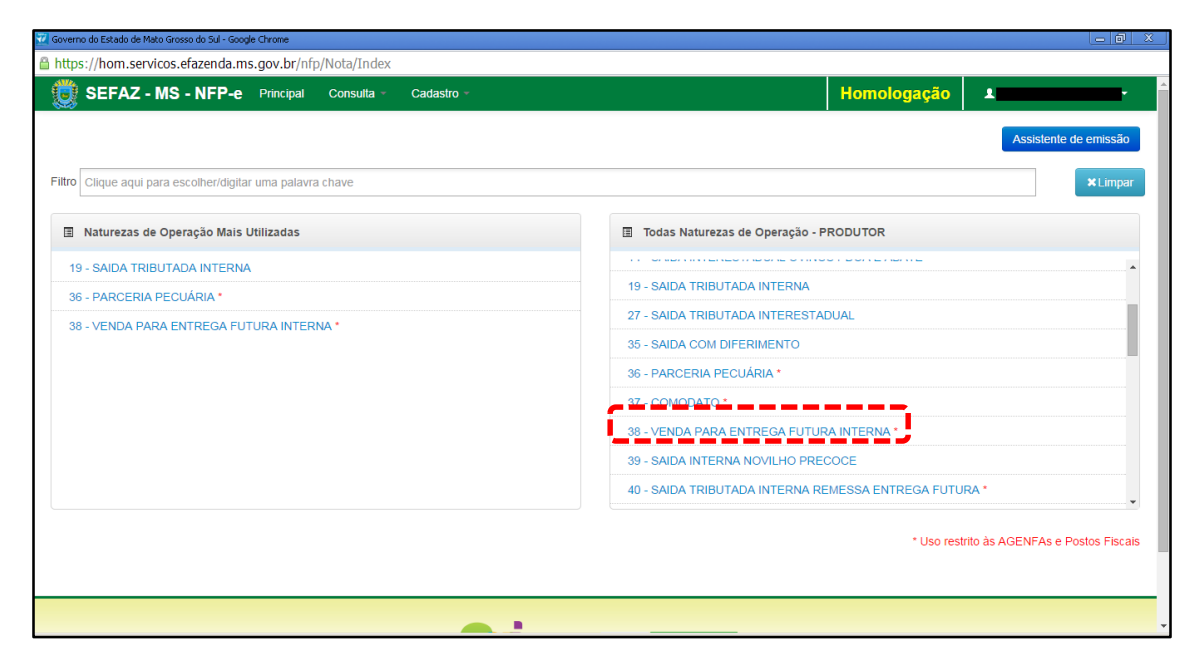

Clique em "38 – VENDA PARA ENTREGA FUTURA INTERNA". Aparecerá a tela 07:

#### $TELA - 07$

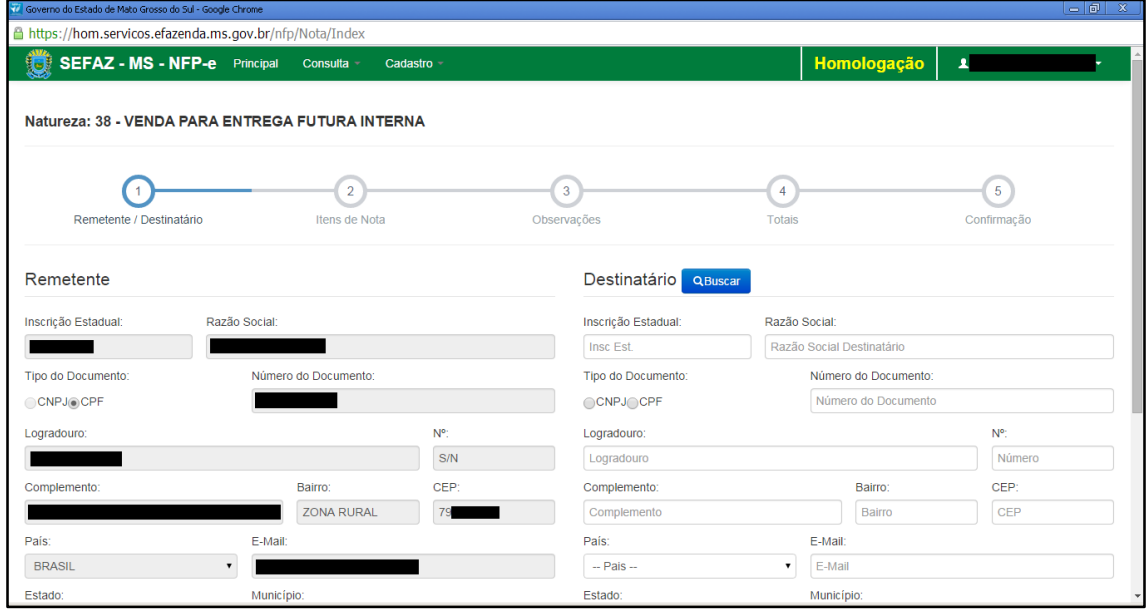

O sistema já trará preenchido os dados do remetente.

Obs.: Há algumas inscrições que não têm o CEP em seu cadastro. Se o campo CEP não for importado pelo sistema (ou venha com zeros: 00000-000), deverá ser inserido o CEP correto.

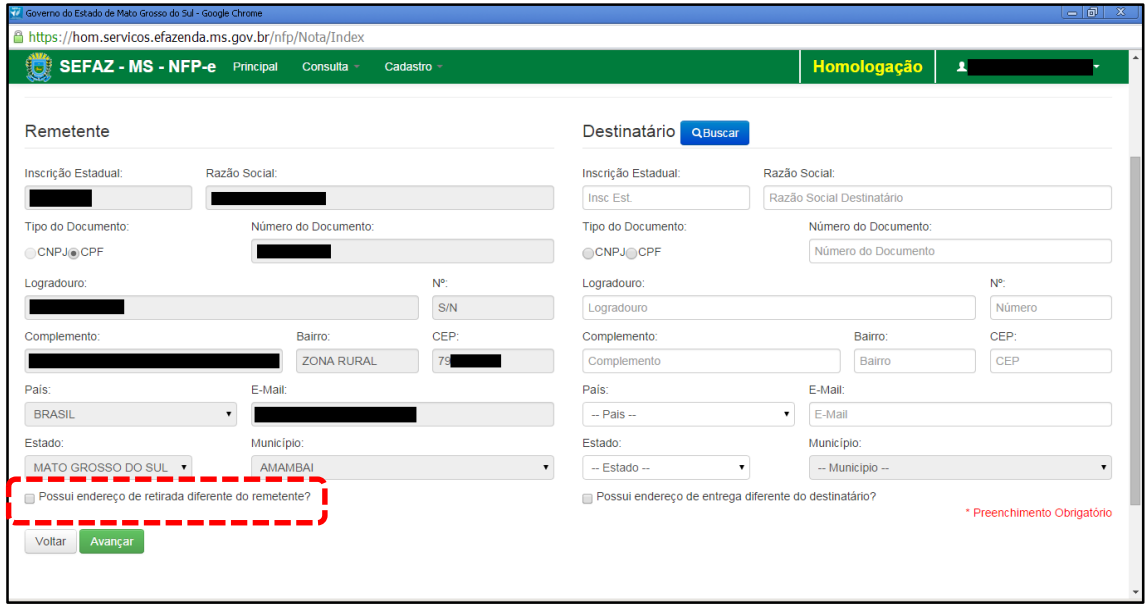

Em referência à primeira opção do rodapé da tela 08 (tracejado vermelho):

- Possui endereço de retirada diferente do remetente?

Marque está opção apenas nos casos de retirada do produto em endereço diferente do endereço cadastrado do remetente.

Preencha o CEP do remetente (se o sistema não o importar). Preencha os dados do destinatário. Aparecerá a tela 09:

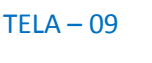

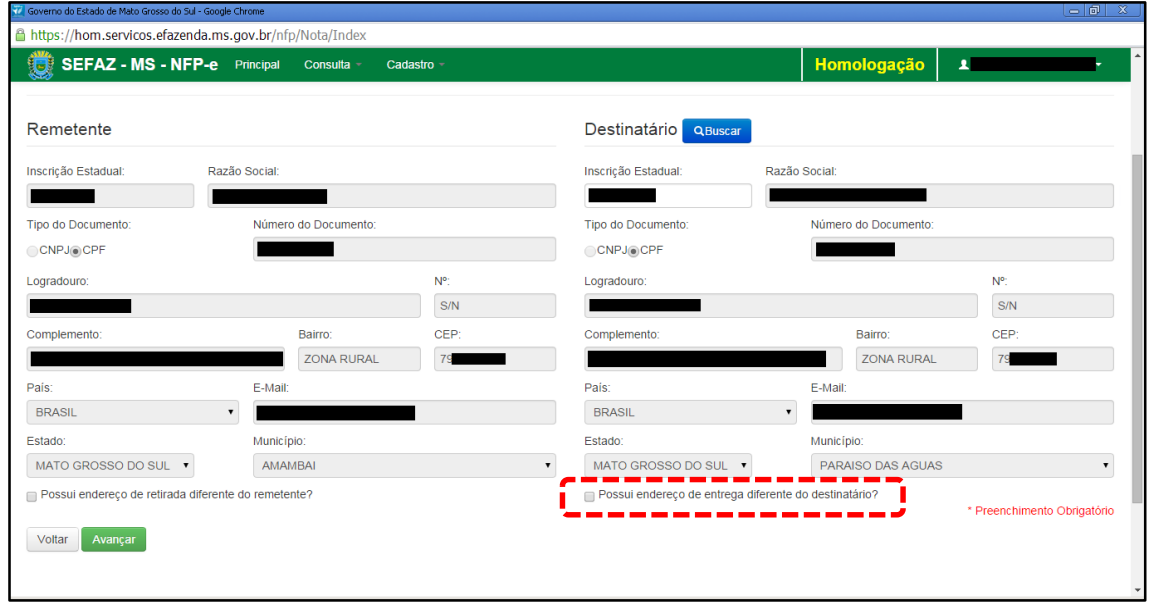

Da mesma forma que verificamos os dados do remetente, cabe aqui também conferir os dados do destinatário. Ou seja, se o CEP está preenchido e se o endereço de entrega é diferente do endereço do destinatário (tracejado vermelho da tela 09).

Clique em "Avançar". Aparecerá a tela 10:

 $TELA - 10$ 

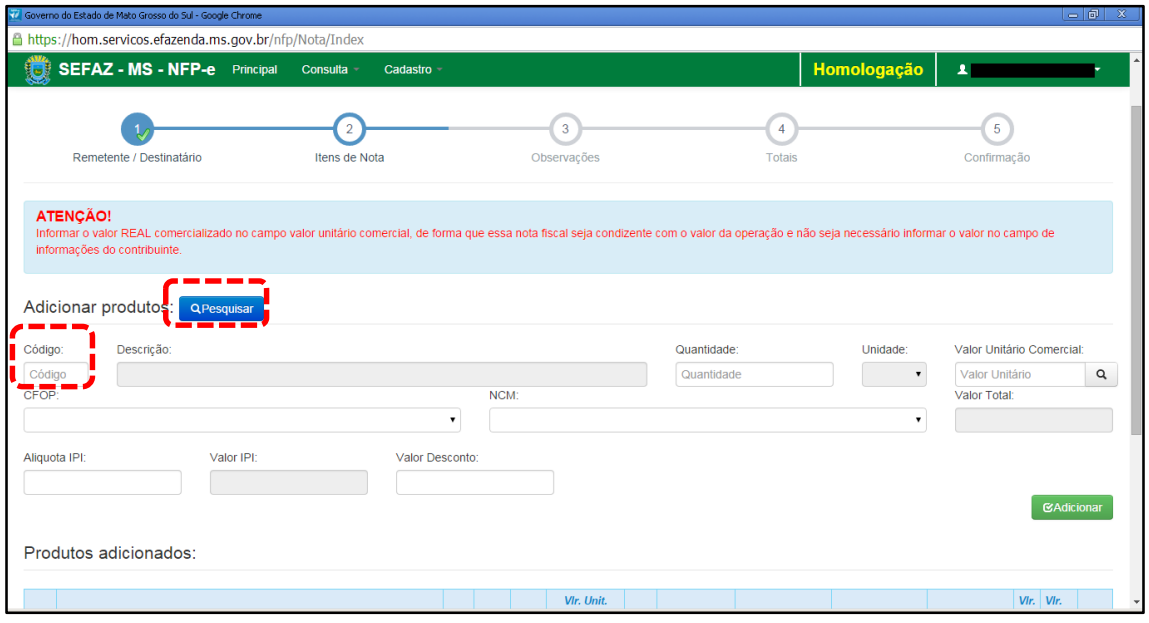

Para adicionar produtos utilize a função "Pesquisar". Irá aparecer uma tela com os produtos. Selecione um produto por vez. Aparecerá a tela 11:

 $TELA - 11$ 

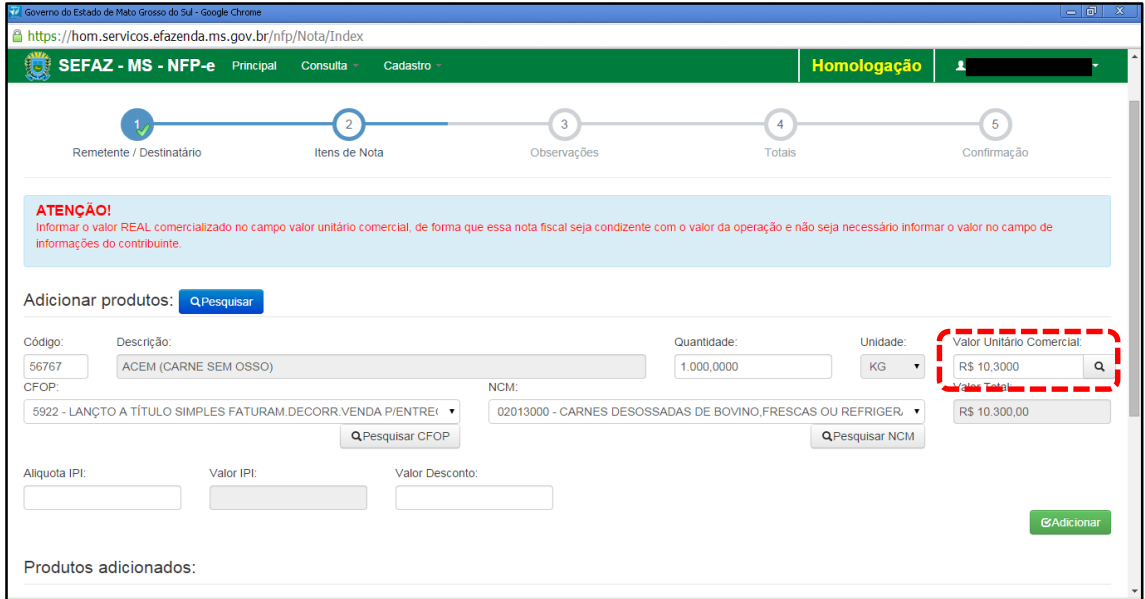

Informe o valor REAL comercializado no campo valor unitário comercial, de forma que essa nota fiscal seja condizente com o valor da operação e não seja necessário informar o valor no campo de informações do contribuinte.

Após preenchido todos os campos, clicar em "Adicionar". Aparecerá a tela 12:

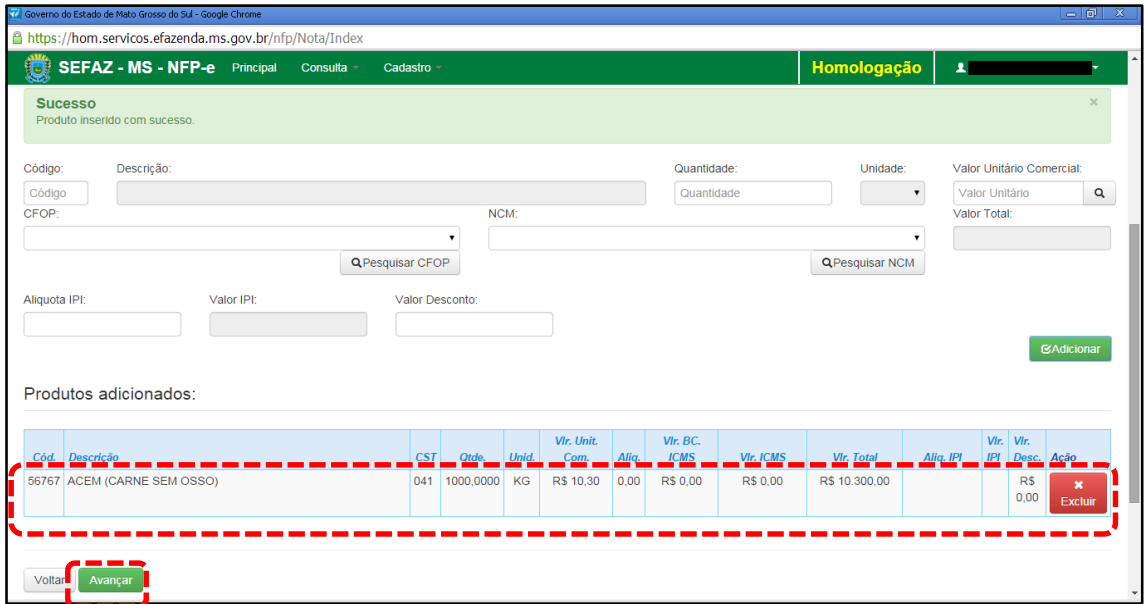

Caso tenha mais produtos para adicionar na nota, basta repetir os procedimentos das telas 10 a 12 para os outros produtos.

Clique em "Avançar". Aparecerá a tela 13:

#### TELA - 13

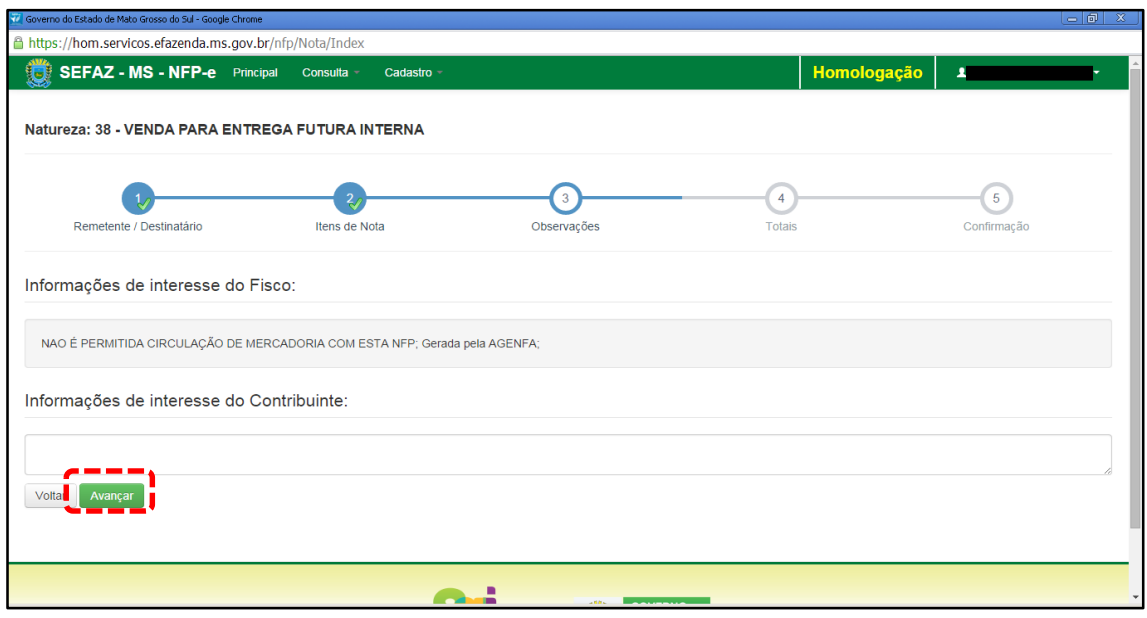

O sistema automaticamente preenche o campo "Informações de interesse do Fisco". Qualquer outra informação poderá ser incluída em "Informações de Interesse do Contribuinte". Clique em "Avançar". Aparecerá a tela 14:

![](_page_7_Picture_36.jpeg)

Neste caso, como é uma "Venda Para Entrega Futura", não haverá ICMS. Se os valores estiverem corretos, clique em "Avançar". Aparecerá a tela de confirmação (telas 15.1, 15.2 e 15.3):

### TELA – 15.1

![](_page_7_Picture_37.jpeg)

## TELA – 15.2

![](_page_8_Picture_36.jpeg)

## TELA – 15.3

![](_page_8_Picture_37.jpeg)

Se os dados estiverem corretos, clique em "Emitir Nota".

Aguarde até o final do processamento. DEVERÁ aparecer uma tela similar à tela 16, com o arquivo PDF da Nota Fiscal Eletrônica no rodapé:

![](_page_9_Picture_42.jpeg)

Note-se que foi gerado um arquivo em PDF à esquerda do rodapé. Se não fosse gerado este PDF, deveríamos clicar em:

[clique aqui caso o download automático não tenha funcionado.](https://hom.servicos.efazenda.ms.gov.br/nfp/Relatorio/ImprimirDanfeDaems)

Clicando no arquivo, deverá aparecer:

- O DANFE (telas 17.1 e 17.2).

## TELA - 17.1

![](_page_9_Picture_43.jpeg)

## TELA - 17.2

![](_page_10_Figure_1.jpeg)

Como a NFP-e na Natureza 38 só pode ser emitida pela Agência Fazendária, SERÁ COBRADA A TAXA DE INDENIZAÇÃO.

#### $TELA - 18$

![](_page_10_Picture_56.jpeg)

Dúvidas ou problemas: entrar em contato com a Agência Fazendária de seu domicílio fiscal.

EQUIPE NF-e